# هو عبارة عن رسم توضيحي للبيانات في ورقة العمل توفر لنا سهولة الوصول الى البيانات بصريا وهناك اكثر من طريقة لعرض المخطط اما جزء من ورقة العمل او جزء من مصنف Excel )يكون المخطط بورقة عمل خاصة به( او بشكل صورة .

Steps of add charts المخططات إضافة خطوات

- -1 حدد البيانات التي تريد ان تنشئ مخطط لها , اذا اردت اظهار عناوين الصفوف واالعمدة في الخطط نقوم بتضمين الخاليا التي تحتوي على العناوين مع التحديد واذا لم تحدد
- -2 من تبويب ادراج ثم من مجموعة مخططات انقر فوق نوع التخطيط الذي تريده ستظهر مجمو عة من الأنواع الثانوية اختر الشكل الذي تريده , يتضمن Excel أنواع عديدة من الخططات " عمودي , خطي , مساحي , مبعثر " فيتم إضافة النوع الذي تم تحديده.

الظهار كافة أنواع المخططات من تبويب ادراج ثم من مجموعة مخططات , ثم اختر احد أنواع المخططات ومن القائمة المنسدلة نختار "كافة أنواع المخططات" سيظهر مربع حوار ادراج مخطط ثم نختار نوع وشكل المخطط الذي نريده.

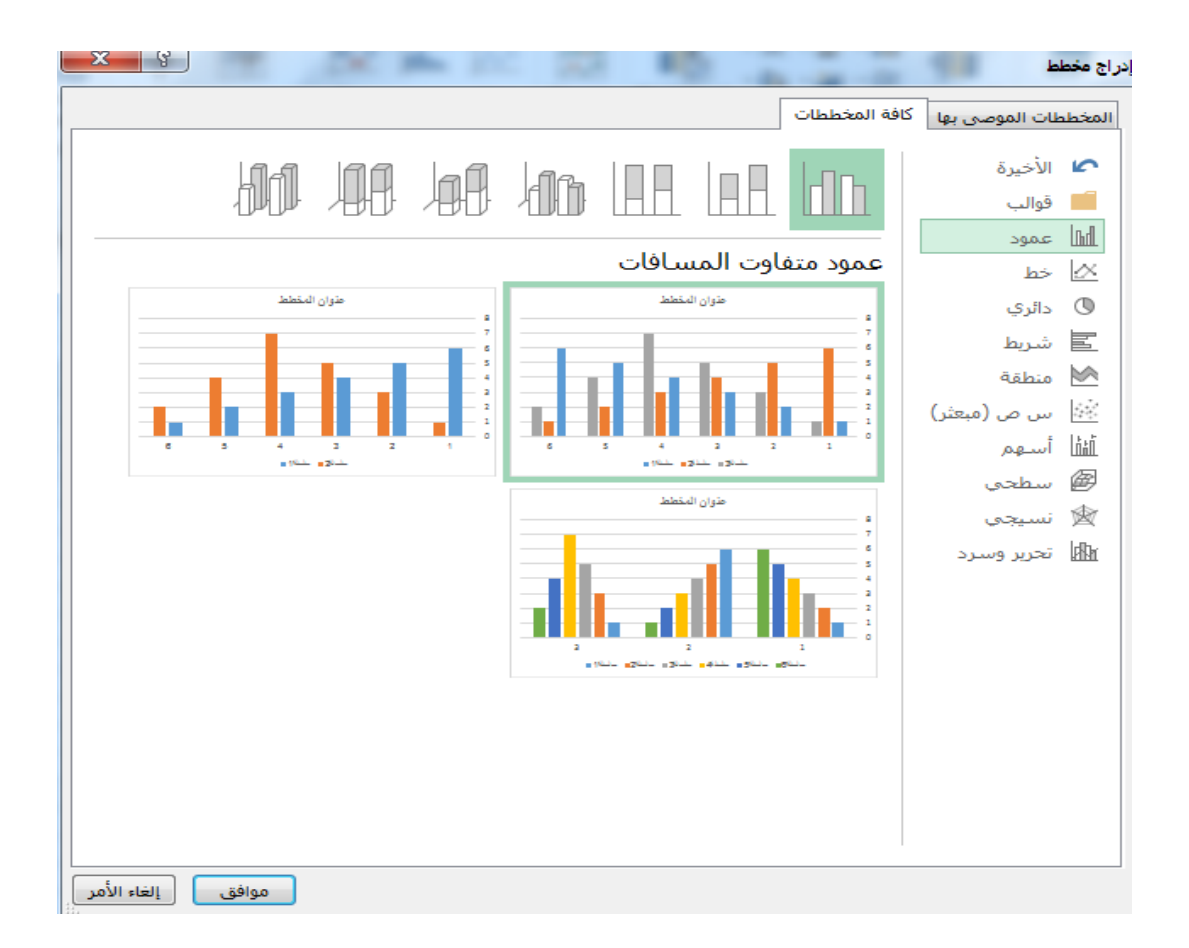

يمكن التحكم في عناصر المخطط كما يمكن اجراء تعديالت على هذا المخطط , وذلك عن طريق "أدوات المخطط" فبعد إضافة المخطط وتحديده ستظهر أدوات المخطط والتي تتكون من ثالثة تبويبات عن طريقهما يمكن التحكم بعناصر المخطط واجراء أي تعديل على المخطط

-1 تبويب تصميم وتحتوي على األدوات التي تتحكم بنوع ونمط المخطط

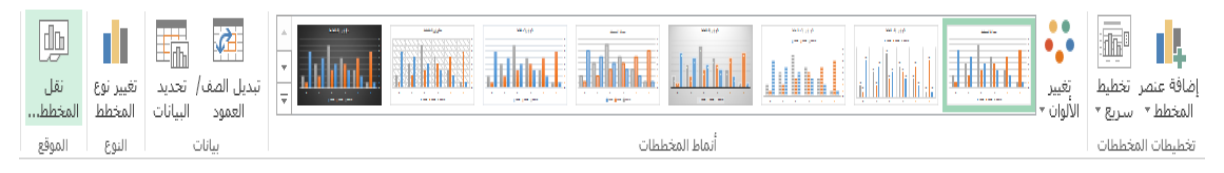

- ٢- تبويب تخطيط ويحتوي على الأدوات التي تتحكم بإضافة عنوان الى المخطط او الى المحاور واضافة وسائل توضيحية للبيانات التي اما ان تكون بشكل جدول اسفل المخطط او تظهر التسميات على المخطط نفسه
- -3 تبويب تنسيق وتحتوي على األدوات التي يمكن من خاللها إضافة أي تنسيق للبيانات داخل المخطط او التحكم في مظهر المخطط

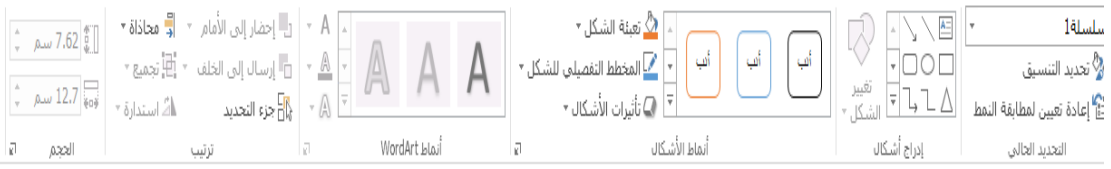

### التنسيق الشرطي )المعتمد على الصيغ(

يسمح برنامج Excel بتنسيق الخاليا بناءا على قيمتها من خالل ميزة التنسيق الشرطي فلو اردنا تنسيق نطاق محدد من الخاليا تنسيقا شرطيا فاننا نذهب الى تبويب الصفحة الرئيسية ومن مجموعة أنماط نختار الأداة تنسيق شرطي نضغط على السهم المجاور للأداة تظهر قائمة منسدلة ثم نختار التنسيق الشرطي المطلوب حيث يوجد العديد من المعايير المعرفة مسبقا التي يمكن استخدامها لتطبيق التنسيق الشرطي المرغوب به

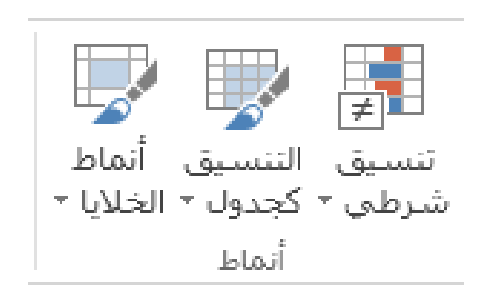

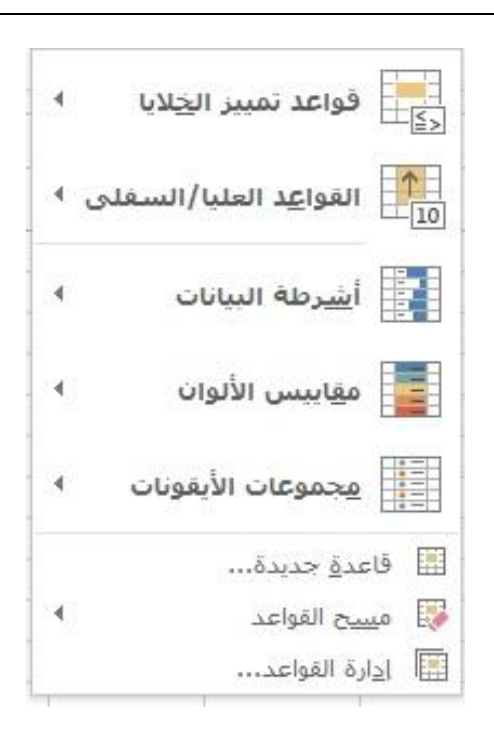

ولكن قد يحدث أحيانا أن المعايير المطلوب تنسيق الخلايا على أساسها غير موجودة بشكل افتر اضبي Build-in في قائمة التنسيق الشرطي Conditional Formatting وفي هذه الحالة نلجأ لاستخدام الصيغ في اجراء عمليات التنسيق الشرطي فعلى سبيل المثال، الاكسيل لا يحتوي على خيار التنسيق الشرطي للخلايا التي تحتوي على نصوص فقط وبالتالي نلجأ للمعادلات لإجراء هذه العملية.

في هذه الحالة نحدد الخلايا المطلوب تنسيقها شرطياً ونتأكد بأن الخلية النشطة هي أول خلية في النطاق المحدد كما في الشكل التالي:

| E                          | D | c   | B    | A     |    |
|----------------------------|---|-----|------|-------|----|
| التتسيق الشرطي             |   |     | 5    | 5     |    |
| تتيسق الإنمالات النصية فقط |   | قرد | 3    |       |    |
|                            |   |     | 4    |       |    |
|                            |   |     | 6    |       |    |
|                            |   |     | 5    |       |    |
|                            |   |     | 13   | فطة   | 6  |
|                            |   |     | 21   | لمنزر |    |
|                            |   |     | 6    | 6     | 8  |
|                            |   |     | غزال | 9     |    |
|                            |   |     | 8    | 8     | 10 |
|                            |   |     |      |       | 11 |
|                            |   |     |      |       | 12 |

حيث أن الخلية النشطة في الشكل الظاهر هي A1 و هي أول خلية في النطاق A1:B10 . ثم نذهب الى Conditional Formatting ثم نختار New Rule فيظهر لنا مربع الحوار الظاهر في الشكل 3-1 نختار Use Formula to determine which cells to format (استخدام صيغة لتحديد الخلايا المطلوب تنسيقها) ثم ندخل الصيغة التالية

 $=$ istext(A1)

يجب أن تكون نتيجة تنفيذ المعادلة المكتوبة في هذا المكان هي True أو False فقط ثم نضغط على زر \_ format ونحدد التنسيق المطلوب.

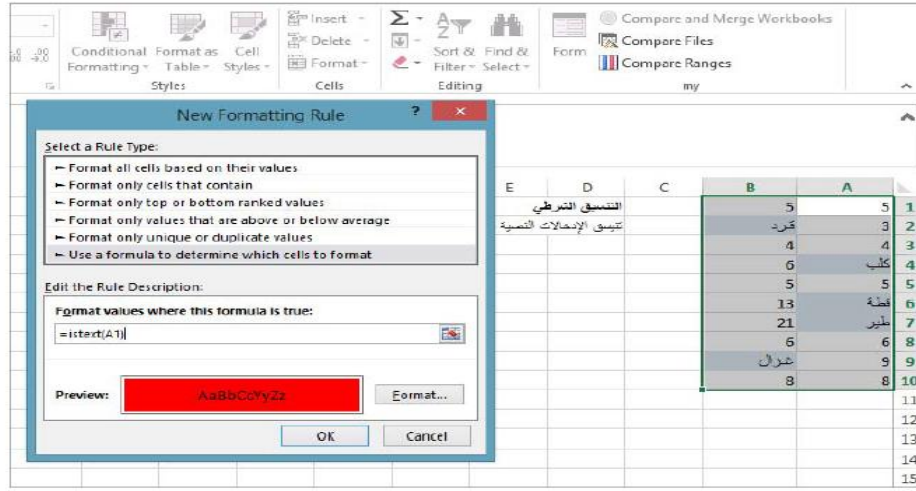

و الذي حدث هنا هو أن الإكسيل يطبق المعادلة على كل خلية من خلايا النطاق المحدد بدءاً من الخلية النشطة (لهذا يجب أن تكون الخلية النشطة هي الخلية الأولى في النطاق) وحتى آخر خلية في النطاق. ففي الخلبة B3 مثلا بطبق المعادلة

 $=$ istext(B3)

حيث أننا أدخلنا مرجع الخلية A1 في الصيغة الأساسية كمرجع نسبي و بالتالي سوف تتغير قيع هذا المرجع في المعادلة طبقا للخلية التي تطبق المعادلة عليها .

مثال 2

في نطاق البيانات الموضح لدينا مجموعة من التواريخ والأيام الموافقة لهذه التواريخ والمطلوب هو تنسيق التواريخ الموافقة ليومي الجمعة أو السبت بتنسيق مختلف.

#### **إدراج صورة**

-1 حدد على الصفحة المكان المطلوب وضع الصورة فيه. -2 انقر تبويب إدراج Insert ثم انقر على أمر Pictureالموجود في مجموعة الرسومات

Illustrationsالذي سيعرض مربع حوار إدراج صورة كما في الشكل:

-3 حدد الصورة ثم انقر زر Insert في مربع الحوار سيتم إدراج الصورة المحددة في

#### الصفحة.

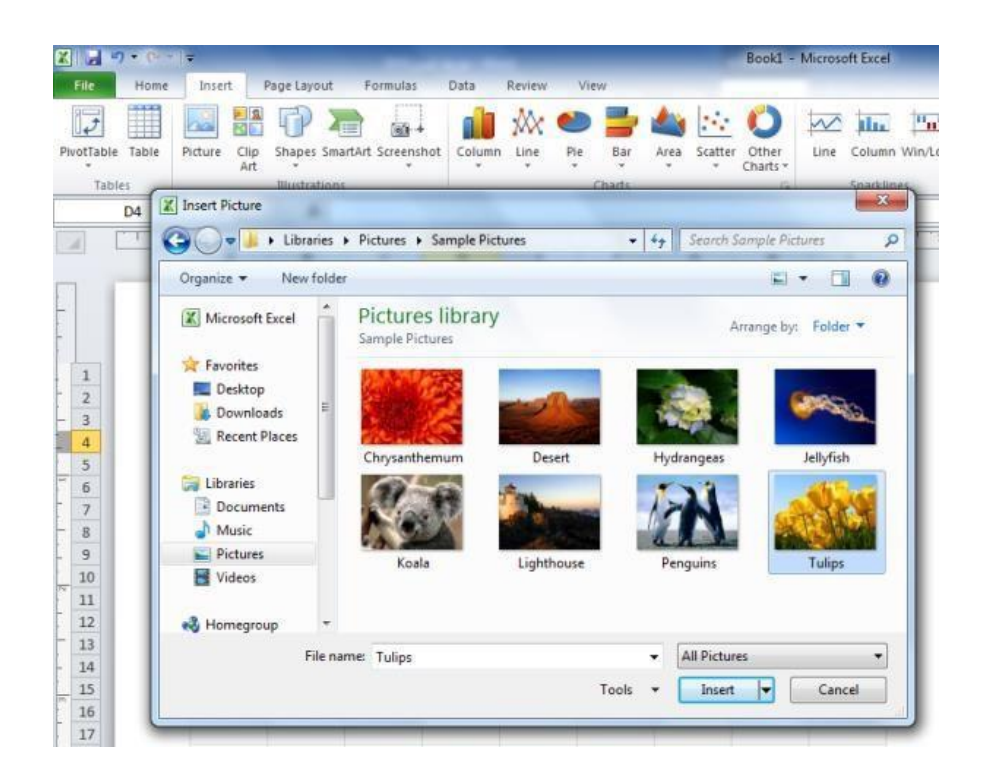

## **السياقي التنسيق تبويبThe contextual tab Format**

عند إدراج صورة أو تحدد صورة موجودة سابقا في المستند ,يظهر تبويب تنسيق Format في األعلى ,هذا التبويب يحتوي على أدوات (السطوع , Brightness اللون , Color التصحيحات Correctionsاألنماط , Styles حجم الصورة , Size وغيرها )لتعديل مظهر وشكل الصورة.

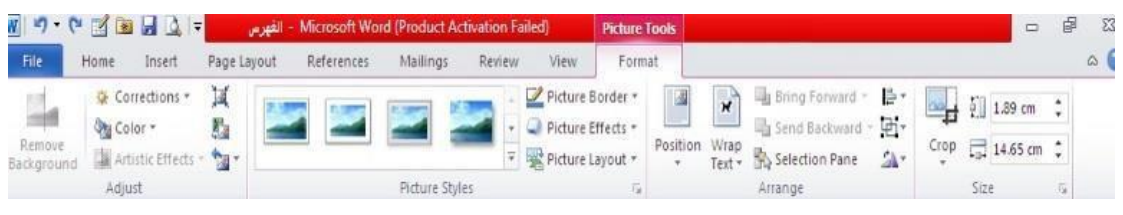